## **Belépés a "Modellváltás tájékoztató" Teams csoportba**

- 1. A honlapon történő regisztráció (név, email cím, felvételhez való hozzájárulás megadása) után a megadott email címére üzenetet fog kapni, melyben egy egyedi azonosítót talál (betűt és számot is tartalmazhat).
- 2. Lépjen be a TEAMS felületre!
	- Oktatóként ...**[@e-learning.tf.hu](mailto:neptunk%C3%B3dja@e-learning.tf.hu)** felhasználó nevével és a hozzátartozó jelszóval.
	- Dolgozóként u.a. mint amivel a számítógépébe is belép, **[vezetékneve.keresztneve@hupe.hu](mailto:vezet%C3%A9kneve.keresztneve@hupe.hu)** felhasználónevével és a hozzátartozó jelszóval.
	- Hallgatóként a **…@neptun.tf.hu** felhasználó nevével és a hozzátartozó jelszóval.
- 3. A bejelentkezés után a bal oldali függőleges sávon kattintson az alábbi ikonra!

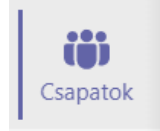

4. Ezen a felületen a jobb felső sarokban kattintson az alábbi ikonra!

```
\frac{\text{O}_{\bullet}}{\text{O}} Csatlakozás csoporthoz vagy csoport létrehozása
```
5. A következő felületen a "Kód megadása" mezőbe írja be a kódját és utána kattintson a "Csatlakozás a csoporthoz" gombra!

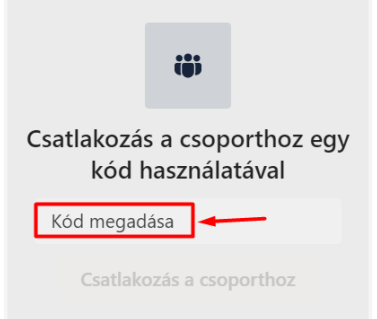

6. Miután belépett a csoportba várja meg míg elindítja a szervező az értekezletet és miután elindult kattintson a "Csatlakozás" gombra.

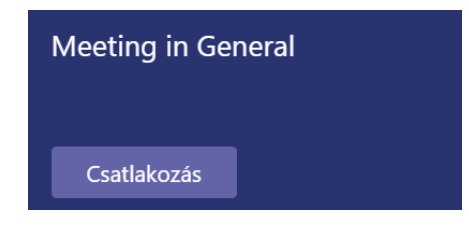